- 5. The computer shall automatically find the USB WLAN dongle software driver, click on "Next" to proceed.
- 6. Click on "Finish" to complete the installation.
- 7. Should you wish to check the installation is successful or not? Please follow the steps to check the hardware.

Right click on "My Computer" to choose "Property", select "Hardware" then click on "Device Manager", scroll to "Network Adapters" to see if "SOLOMON Scwi211b USB Wireless Lan" is properly installed.

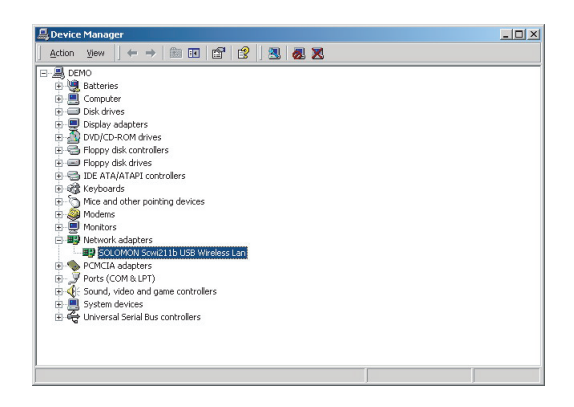

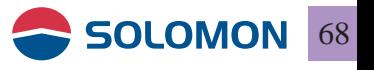

#### **WLAN Monitor Utility Software Usage**

1. After the installation is completed, a WLAN Monitor icon will appear on your desktop, double click on the icon to initiate the program.

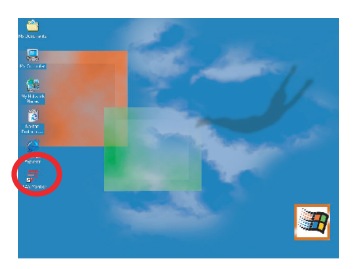

2. Solonon WAN icon will appear in the system tray, right click on the icon and the menu will appear.

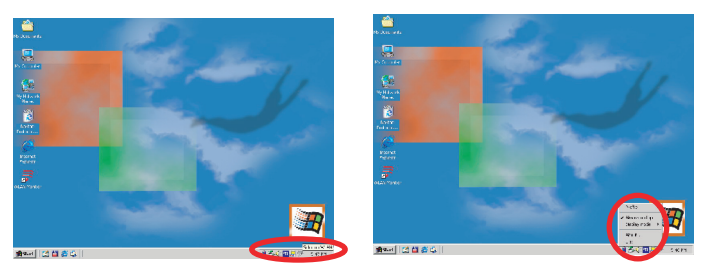

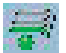

Connection Successful

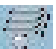

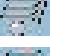

No USB WLAN Dongle Present

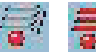

Connection in progress

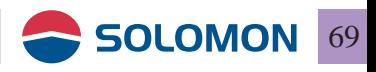

### **The utility program**

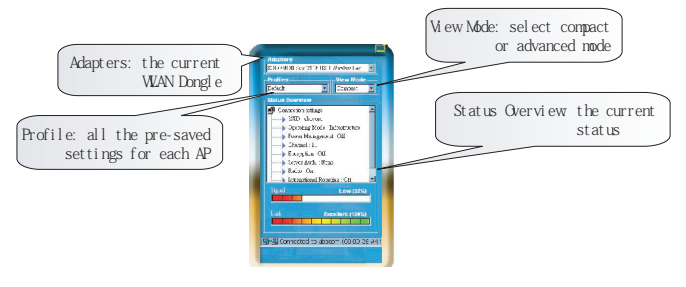

Compact Mode

Site Survey click on "Rescan" to view all the available AP in your area, the each individual signal strength will be shown, double click on the AP you wished to connect, you may choose to save the settings as a profile, you may choose the profile to connect to each particular AP for later days.

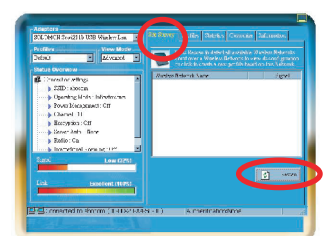

Advanced Mide

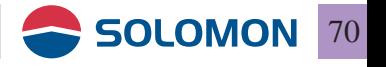

Profiles to view all the pre-saved settings for each AP, you may add new profile or edit an existing profile

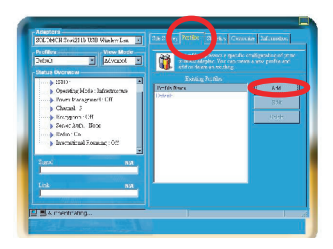

Click on "add" to edit a new profile

Common to enter a profile name

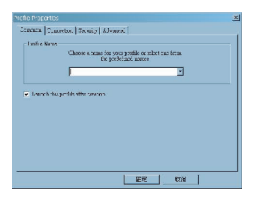

Connection select the necessary settings

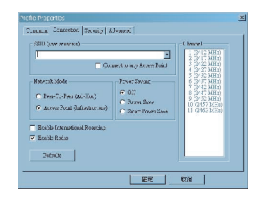

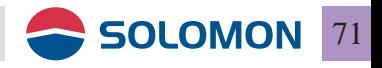

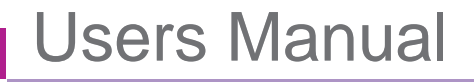

Security choose the encryption type, WEP and TKIP are provided, you may also choose 64 or 128 bit encryption codes

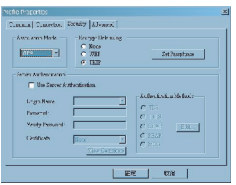

Advanced to set up Fragment Threshold, Tx Power Level, RTS/CTS Threshold, Link Speed and Preamble

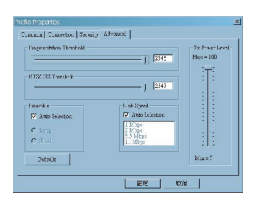

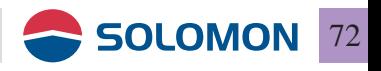